附件:

# 校园统一支付平台使用说明

## **1.** 系统简介

武汉科技大学校园统一支付平台是针对在校生、老师及外校人员进行网上缴费的一个收 费系统。在校生、教师以及校外人员能随时随地通过本系统缴纳学费以及其他的学校各种零 星费用,并能够实时查询项目欠费和已缴费情况。

平台与银联合作,允许学生使用各银联卡进行缴费。

## **2.** 系统功能

支付平台主要包括的功能有:个人信息管理、欠费查询、学费缴费、其他缴费、缴费记 录查询、已缴费信息查询以及项目报名。

## **3.** 系统使用说明

### **3.1** 系统登陆

在浏览器地址栏输入 <http://202.114.255.90>, 如图 3.1-1 所示。登陆之后显示个人欠费 信息,如图 3.1-2 所示。

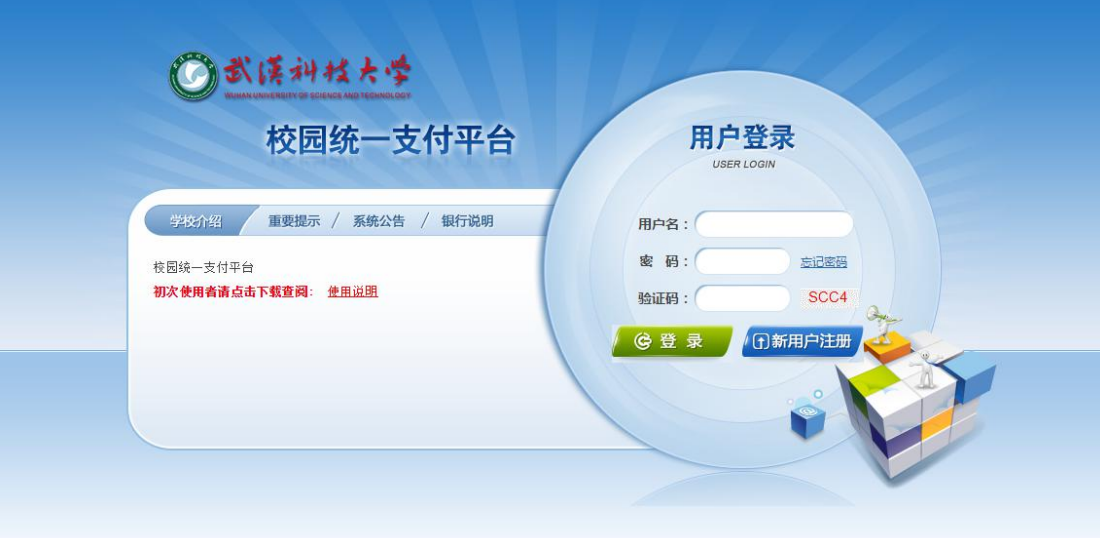

图 3.1-1 统一支付平台登陆界面

- A. 在校生登陆时,用户名为学号,密码为身份证号后 6 位(末尾大写)或 6 个 0。
- B. 其他用户登陆时,用户名、密码为对应的用户编号、密码。
- C. 通过报名缴费的非在校生初始登陆时,点击新用户注册,报名之后再登陆。
- D. 忘记密码请点击"忘记密码"连接,在打开的窗口中验证密保后重新设置密码。

| 当前位置:欠费信息                                                  |           |                |                |      |      |        |                 |        |              |               |
|------------------------------------------------------------|-----------|----------------|----------------|------|------|--------|-----------------|--------|--------------|---------------|
| 收费期间:                                                      |           | 收费项目:          |                | 查询   |      |        |                 |        |              |               |
| 费用信息以及交费状况 (共有6条缴费项目,共需交费1,912.01元,已缴费102.04元,欠费1,809.97元) |           |                |                |      |      |        |                 |        |              |               |
|                                                            |           |                |                |      |      |        |                 |        |              |               |
| 收费期间                                                       | 收费项目      | 收费起始           | 收费终止           | 收费状态 | 收费类型 | 应缴金额   | 已交金额            | 欠费金额   | 支付状态         |               |
| 2014                                                       | 报名费       | 20140514       | 20150429       | 收费   | 其他费用 | 500.00 | 2.00            | 498.00 | 已过期          | 交费明细          |
|                                                            | 测试费       | 20140924       | 20210728       | 收费   | 其他费用 | 500.00 | 100.03          | 399.97 | 未完成          | 交费明细          |
| 2008-2009学年                                                | 学票        | $-1$           | $\overline{a}$ | 收费   | 学费   | 10.01  | 0.01            | 10.00  | 未完成          | $\sim$        |
| 2009-2010学年                                                | 学费        | $\overline{a}$ | $\frac{1}{2}$  | 收费   | 学费   | 1.00   | 0.00            | 1.00   | 未完成          | $\frac{1}{2}$ |
|                                                            | 住宿费       | $\frac{1}{2}$  | $\sim$ $\sim$  | 收费   | 学费   | 900.00 | 0.00            | 900.00 | 未完成          | $-$           |
| 总共 6 条记录                                                   | 总共 2页 第1页 |                |                |      |      |        | 最首页 前一页 后一页 最后页 |        | $\mathbf{1}$ | 跳转            |
|                                                            |           |                |                |      |      |        |                 |        |              |               |
|                                                            |           |                |                |      |      |        |                 |        |              |               |

图 3.1-2 统一支付平台登陆后页面

#### **3.2** 用户信息维护

登陆支付平台后,点击导航栏的个人信息按钮,显示个人信息确认及维护界面。如图 3.2-1 所示。请确认个人信息无误后再进行缴费,避免误交费。(在校生 密码修改在财务办 公平台)

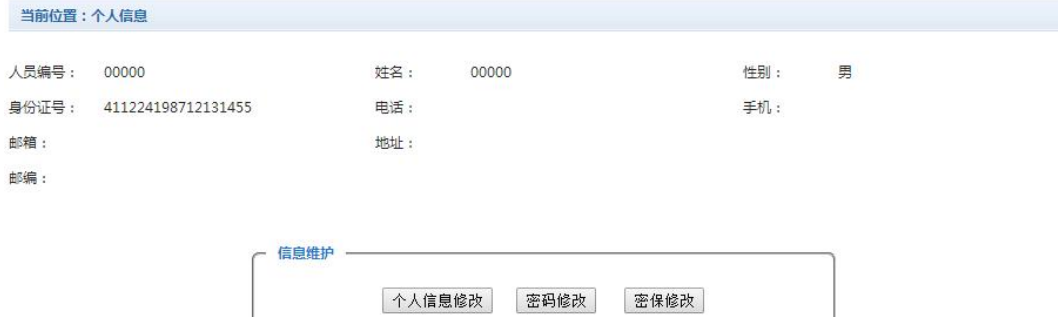

图 3.2-1 个人信息维护界面

## **3.2.1** 个人信息修改

点击个人信息界面的个人信息修改,显示 3.2.1-1 所示的个人信息维护界面。在相应的 输入框,输入需要修改的个人信息,点击"修改按钮"完成个人信息维护。未保存前,点击 "重置"按钮,还原个人信息。

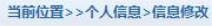

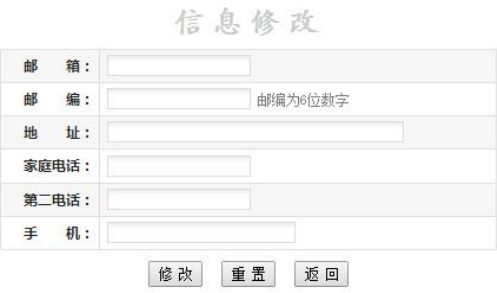

#### 图 3.2.1-1 个人信息修改

#### **3.2.2** 密码修改

点击"密码修改"按钮,显示 3.2.2-1 所示的密码修改界面。输入新密码,点击"确认" 按钮,完成密码修改。

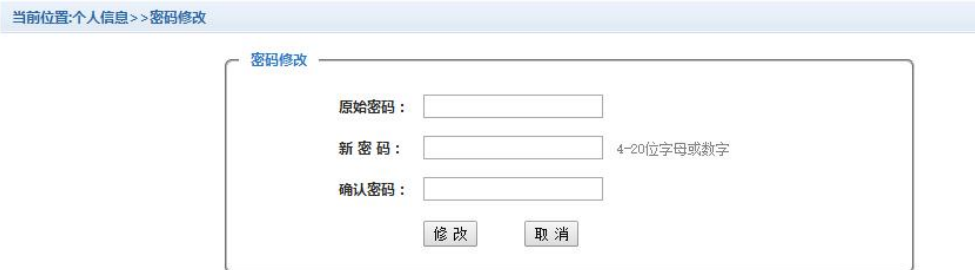

图 3.2.2-1 密码修改

#### **3.2.3** 密保修改

点击"密保修改"按钮,显示 3.2.3-1、3.2.3-2 所示的密保修改界面。验证完密码后, 修改密保。注:密保是忘记密码后找回的重要途径,建议未设置密保人员设置密保

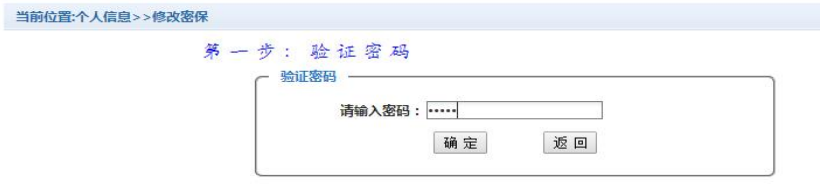

### 图 3.2.3-1 密保修改, 验证密码

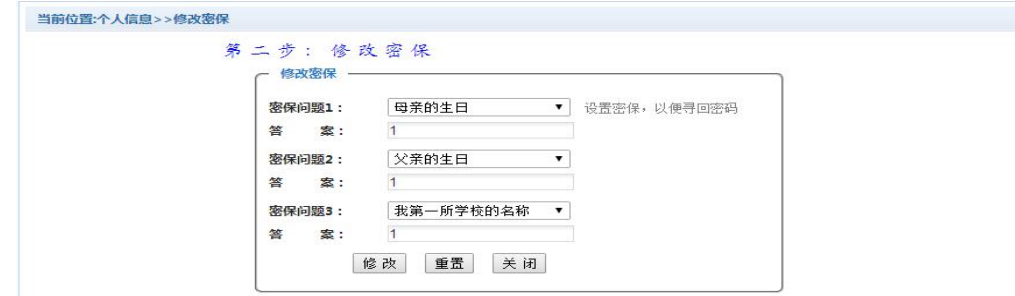

图 3.2.3-2 密保修改,修改密保

## **3.3** 欠费信息查询

点击导航栏"当前费用"按钮,显示当前人员的所有欠费。如图 3.3-1 所示。

当前位置:欠费信息 收费期间: **收费项目:** 查询 要用信息以及交费状况 (共有5条缴费项目,共需交费1,402.01元,已缴费0.00元,欠费1,402.01元) 收费期间 收费项目 收费起始 收费终止 收费状态 收费类型 应缴金额 已交金额 欠费金额 支付状态 报名弗 20140514 20140925 其他弗用 500.00 500.00 未完成 交费明细 2014 收弗  $0.00$ 2008-2009学年 代收款及补偿费 收费 学费  $0.01$  $0.00$  $0.01$ 未完成  $\overline{\phantom{a}}$  $\sim$ 2009-2010学年 学费 L. 收费 学费  $1.00$  $0.00$  $1.00$ 未完成 学费 900.00 住宿弗  $\overline{\phantom{a}}$  $\approx$ 收费  $0.00$ 900.00 未完成 i. 代收款及补偿费 i. i. 收费 学费  $1.00$  $0.00$  $1.00$ 未完成 总共 5 条记录 总共 1 页 第 1 页 最首页 前一页 后一页 最后页 1 | 跳转

#### 图 3.3-1 欠费显示

- a. 收费起始、收费终止:学费缴费不限制缴费时间,其他零星缴费根据学校要求需要 在规定时间段之内完成缴费。
- b. 收费状态:收费:当前正在收费;停止:当前暂停缴费。
- c. 收费类型:学费:学生学费住宿费等;其他费用:学校其他的零星费用。
- d. 各类费用,还可以点击导航栏的学费缴费、其他缴费查询。

#### **3.4** 学费缴费

点击导航栏的"学费缴费"按钮,显示学费欠费和选择页面,如图 3.4-1 所示:

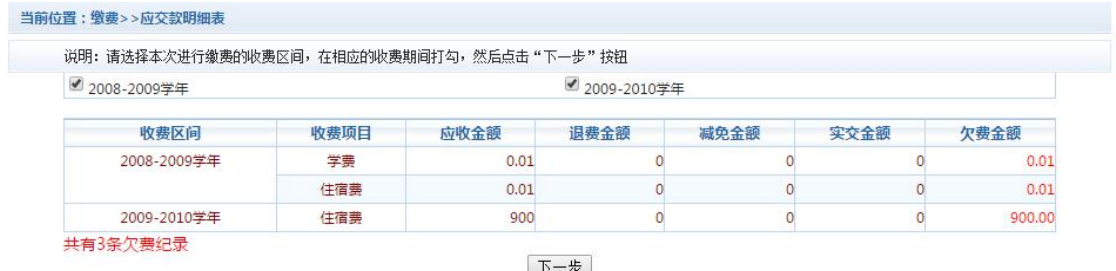

下一步

图 3.4-1 学费欠费信息

- A. 选择缴费学年 如图 3.4-1 所示,选择需要缴费的学年,点击"下一步"按钮。
- B. 选择缴费项目

如图 3.4-2 所示,选择需要缴费的项目

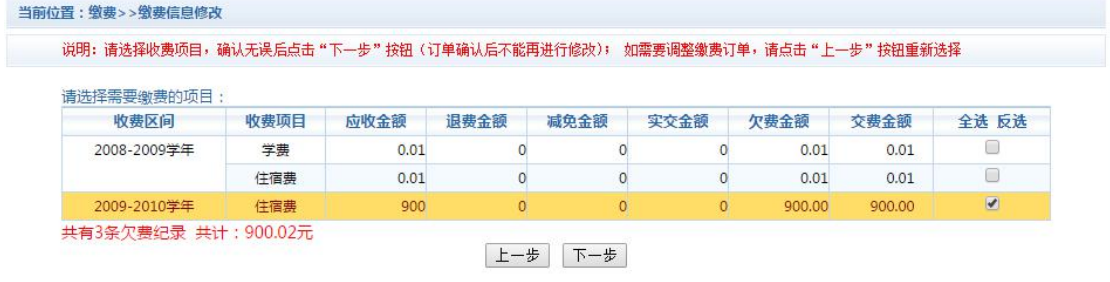

图 3.4-2 缴费项目选择

C. 确认缴费信息。如图 3.4-3 所示。点击支付宝图标进行缴费。

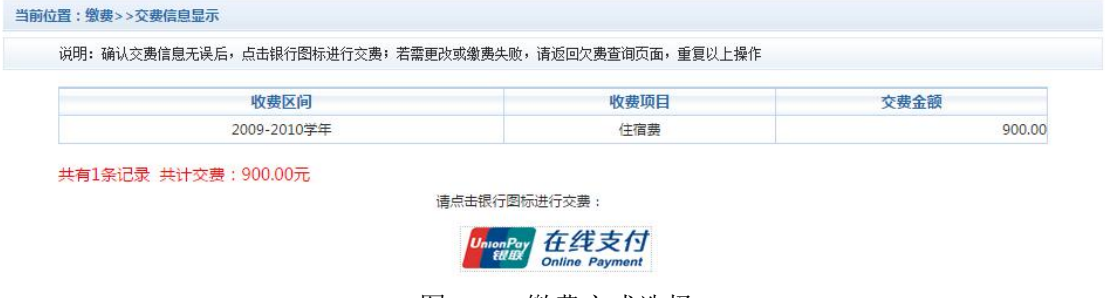

图 3.4-3 缴费方式选择

1) 环迅支付支付

如图 3.4-4 所示,确定支付金额无误后,点击确定支付,进入如图 3.4-5 所示环迅 支付支付界面。

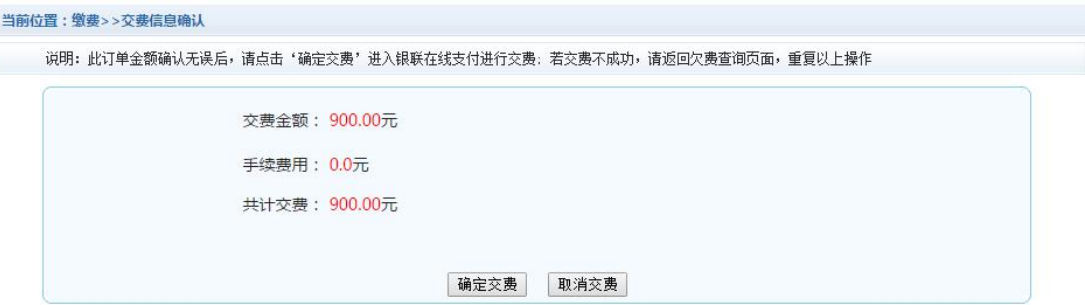

图 3.4-4 缴费金额确认(中行)

银联网上支付,如图 3.4-5 所示,允许使用各种银行卡进行缴费。注意:请确认商 户名称: 武汉科技大学,缴费地址以 **<https://cashier.95516.com>** 开始,金额与系统缴 费金额一致后再缴费。 ← → C https://pay.ips.com.cn/CustomUI/TileCustomPage/ipayment\_style.aspx  $\frac{1}{2}$  : 网上安全支付平台 **TPS** 1 选择您的持卡银行 2 选择相应支付通道 3 确认支付 図上支付却助中心 ●网上收费信息 3 温馨提示 单位交称: 036789 订单 号: xf15072100001 (可作为查询凭证号) 1 清确认安装了需要的网银安全控件 订单日期: 20150721 缴费金额: 900.00 (RMB) 目前,多数银行的网上支付都需要安装安全控 件,请确保您在支付之前已经安装了相应控 件,否则将有可能影响支付的顺利完成。 请选择支付银行 2支付成功前勿关页面 ◎ S 兴业银行 ◎ C seames ■ B 中国本业银行 ◎ C 招言条行 为了避免发生掉单损失情况,请务必保证: 在 支付完成后、未看到缴费成功页面之前,不能  $\n **①**$ ◎ 大道銀行 STERENT **COPELART** 直接关闭支付银行的页面。 ◎【⊪中信银行 ◎ □■■■ 平安银行 3暂停屏蔽弹出窗口的软件 使用前,请务必关闭"Google工具栏"等"屏蔽 ◎ Bank #風光大照 ◎ 3 北京銀行 ◎ ← 华夏银行 ◎ 新州银行 弹出窗口的的工具。否则有可能会在支付过程 中无法看到银行的操作提示, 或在支付成功后 ◎→上海銀行 ◎ 分立波银行 O JRRNAMED STATE 无法看到"支付成功"的提示页面。 ◎ 输海银行 ◎ ● BEA東亞銀行 4务必使用IE浏览器 推荐使用IE 浏览器,尽量不要使用其它浏览 器,以免因系统不兼容而导致无法完成正常的 确认 支付。 5 阿速慢时请勿刷新页面 如果因上网条件或网络传输等原因造成系统速 图 3.4-5 环迅支付网上支付

D. 支付成功 支付成功显示支付成功界面。如图 3.4-8 所示。

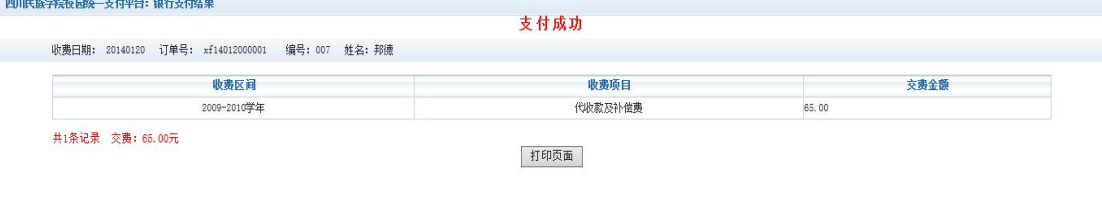

图 3.4-8 支付成功

### **3.5** 其他缴费

点击导航栏的"其他缴费"按钮,进入其他零星缴费显示和选择页面,如图 3.5-1 所示。

| 2014090001 |      |      |        |        |        |    |                          |
|------------|------|------|--------|--------|--------|----|--------------------------|
| 项目名称       | 收费内容 | 收费对象 | 应缴金额   | 实缴金额   | 欠费金额   | 备注 | 全选 反选                    |
| 测试费        | 测试敏费 | 测试敏费 | 500.00 | 100.00 | 400.00 |    | $\overline{\mathcal{L}}$ |

图 3.5-1 其他零星欠费

- A. 选择缴费项目 确认缴费项目、金额无误,选择欠费项目,点击"下一步"。
- B. 确认业务单 确认业务单项目、金额无误。点击"下一步"。如图 3.5-2 所示。

#### 注:业务单未支付完成可重复使用。

|                                                     |      |      | 说明: 缴费项目确认后,选择银行和支付金额进行支付,本次业务交费完成后才能进行其他项目支付 |      |      |    |
|-----------------------------------------------------|------|------|-----------------------------------------------|------|------|----|
| 业务单号: 00000150101 总金额: 400.00 已支付金额: 0.00<br>业务单明细: |      |      | 欠费金额:400.00                                   |      |      |    |
|                                                     |      |      |                                               |      |      |    |
| 项目名称                                                | 收费内容 | 收费对象 | 应缴金额                                          | 实缴金额 | 欠费金额 | 备注 |

图 3.5-2 业务单费用确认

C. 确认缴费信息。选择缴费金额和缴费方式。如图 3.5-3 所示。点击"业务单明细查 看"可查询该业务单支付情况。注:修改金额时不能小于系统允许的最小支付金额。

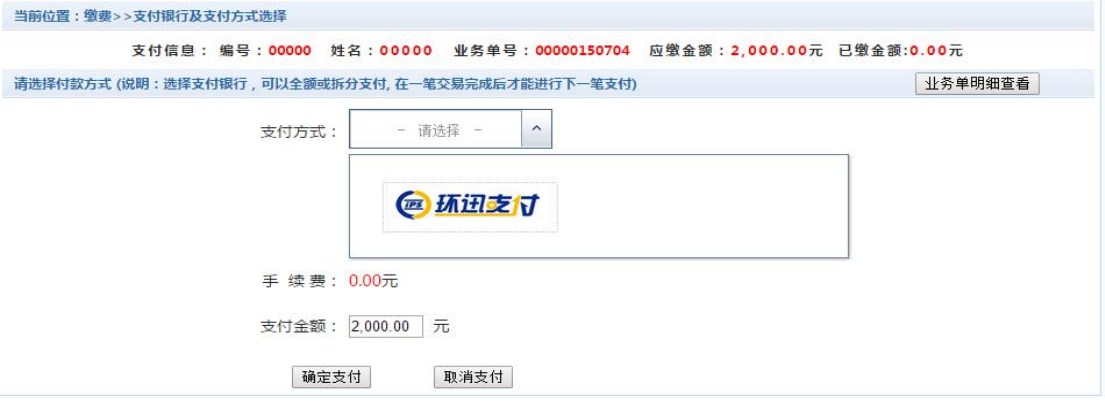

图 3.5-3 缴费信息及缴费方式选择

D. 银行支付。 如图学费缴费环迅网上支付。

### **3.6** 缴费记录查询

点击导航栏的"交易记录查询"按钮,可以查询具体的银行交易记录。如图 3.6-1 所示。

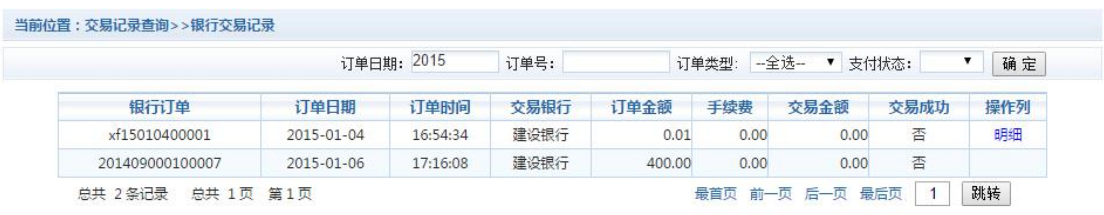

图 3.6-1 交易记录查询

点击记录栏的"明细"连接,可以查询具体的缴费项目信息。如图 3.6-2 所示

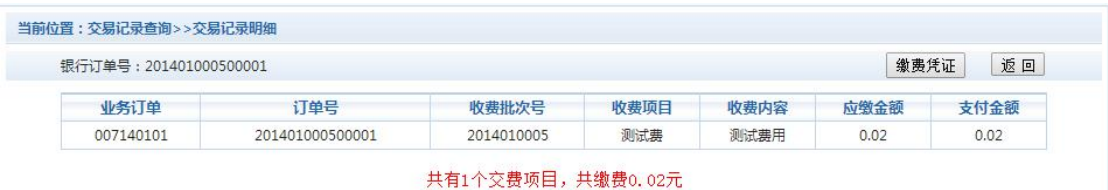

图 3.6-2 交易记录明细

若是其他缴费的订单,可以点击缴费凭证,查看和打印缴费凭证。如图 3.6-3 所示

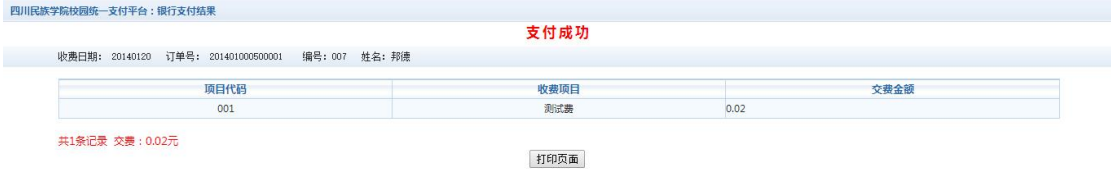

图 3.6-3 缴费凭证

#### **3.7** 已缴费信息查询

点击导航栏的"已缴费信息"按钮,显示已缴费信息页面,如图 3.7-1 所示。选择费用 类型可以查询学费和其他费用的已缴费情况。注:学费缴费可以查询学生所有途径的缴费 情况 しゅうしょう しゅうしょう しんしゅう しんしゅう

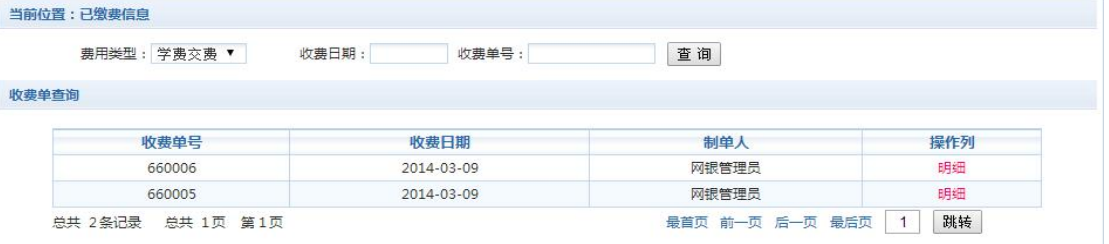

图 3.7-1 已缴费信息显示

点击"明细"按钮可以查询具体的缴费项目等信息。如图 3.7-2 所示

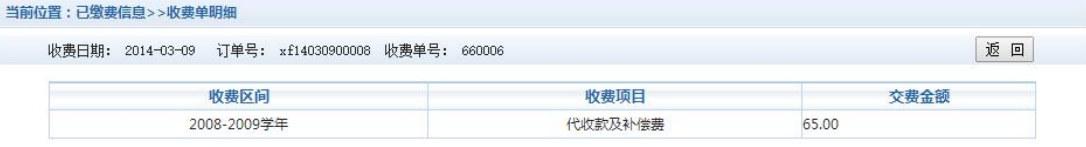

共1条记录 交费: 65.00元

#### 图 3.7.2 已缴费明细

### **3.8** 项目报名

已注册用户(包括在校生、其他使用过平台缴费的人员)可以登录支付平台,点击导航 栏"报名信息"界面,选择报名项目,点击"报名"按钮进行报名。如图 3.8-1 所示

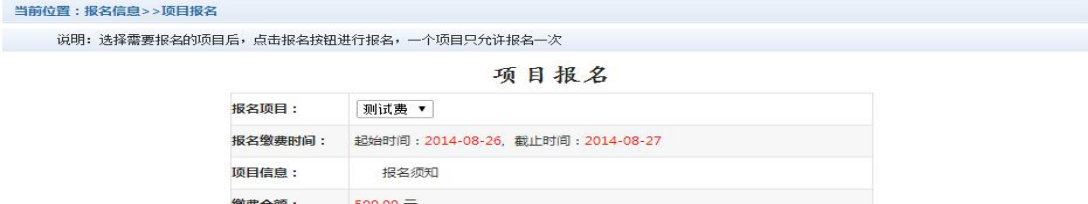

报名 已报名信息

图 3.8-1 项目报名

已报名信息,可以点击"已报名信息"按钮,查询如图 3.8-2 所示

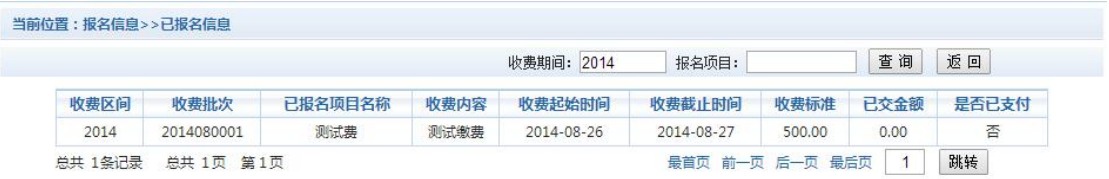

图 3.8-2 已报名信息

未注册用户,请点击首页的"新用户注册功能按钮",阅读并同意报名须知,进入图 3.8-3 所示的报名界面。

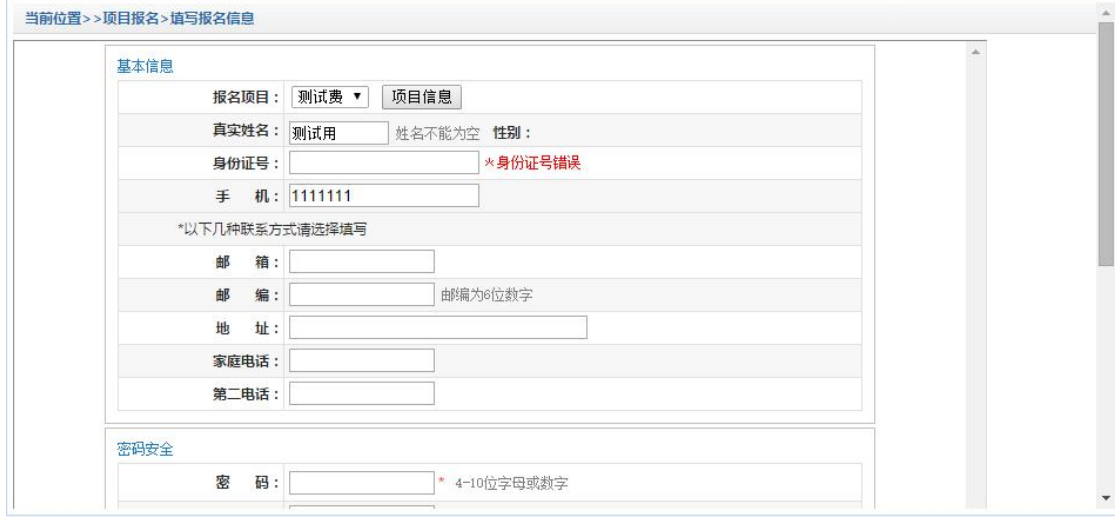

图 3.8-3 未注册用户报名界面

当前位置>>项目报名>报名成功

报名注册成功!人员编号: 411214.2000. 131479. 0 秒后,页面自动跳转

如未跳转,可以点击连接跳转页面

图 3.8-4 报名成功